## **Design Database Transfer**

Design Database Transfer vous permet de gérer les données de broderie. En outre, tout en affichant les images du contenu du fichier, vous pouvez organiser les fichiers ou transférer plusieurs motifs de broderie vers des machines à broder qui prennent en charge le réseau LAN sans fil.

## **Fenêtre de Design Database Transfer**

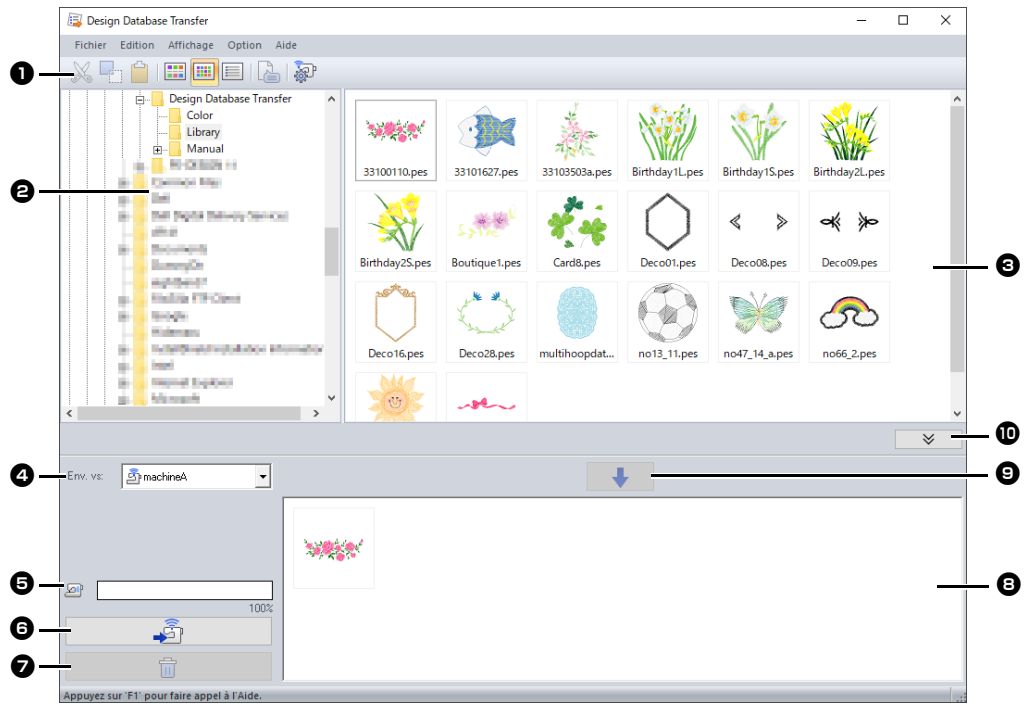

### **a** Barre d'outils

Elle contient les commandes disponibles.

### $\Theta$  Volet de navigation

### **c** Volet de contenu

Affiche les miniatures de tous les motifs de broderie du dossier sélectionné.

### <sup>d</sup> **Sélecteur Env. vs**

Sélectionnez l'emplacement de création ou de transfert des fichiers de broderie.

### $\bigoplus$  Capacité de la machine en réseau

Affiche la quantité de données pouvant être écrites sur la machine de destination du transfert.

### **6** Bouton Transfert

Commence à transférer les motifs sélectionnés (affichés dans la liste d'écriture).

### $\bullet$  Bouton Retirer

Désélectionne le motif sélectionné (affiché dans la liste d'écriture).

### <sup>h</sup> **Liste d'écriture**

Affiche la liste des motifs à transférer vers la machine à broder.

### **9** Bouton Ajouter

Ajoute le motif sélectionné dans le volet de contenu à la liste d'écriture/de transfert.

#### **<sup>1</sup>** Bouton d'affichage/masquage de la **zone d'écriture**

Cliquez sur ce bouton lorsque vous écrivez/transférez des motifs. Cliquez sur ce bouton pour masquer ou afficher la liste d'écriture.

### $\Box$

Vous pouvez sélectionner des réglages pour l'option suivante dans le menu **Option**.

- Sélectionnez **mm** ou **pouces** comme unité du système.
- Sélectionnez **Bleu**, **Noir**, **Argent** ou **Aqua** comme couleur d'application.
- Modifiez les réglages quand vous importez un fichier DST vers l'application.
- Enregistrez les machines qui prennent en charge le réseau LAN sans fil dans l'application.

## **Transfert de motifs de broderie vers des machines**

## a

Transférez des données de broderie vers une machine depuis l'application par le biais du réseau LAN sans fil. Avant de réaliser cette opération, vérifiez que la machine que vous utilisez prend en charge le réseau LAN sans fil.

## **Enregistrement d'une machine qui prend en charge le réseau LAN sans fil dans l'application**

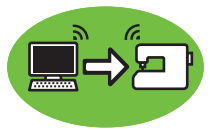

- 1 Connectez l'ordinateur qui exécute l'application à votre réseau domestique (point d'accès au réseau LAN sans fil).
- 2 Connectez la machine à broder au même réseau domestique.

Pour plus de détails sur la réalisation des connexions, reportez-vous au manuel d'instructions fourni avec votre machine.

 $\square$ 

Les motifs de broderie ne peuvent pas être transférés si l'ordinateur et la machine à broder sont connectés à des réseaux domestiques différents. Veillez à les connecter au même réseau domestique.

### 3 Cliquez sur **[Réglages de la machine réseau]** dans le menu **[Option]**.

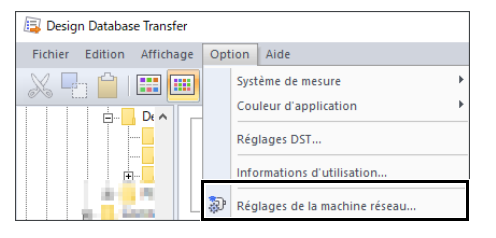

 $\Box$ 

La même opération peut être exécutée en cliquant sur  $\frac{dP}{dr}$  dans la barre d'outils.

### 4 Cliquez sur **[Ajouter]**.

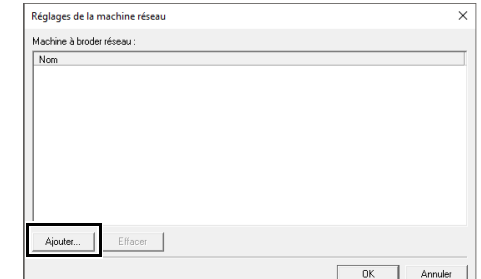

5 Sélectionnez la machine à broder, puis cliquez sur **[Ajouter]**.

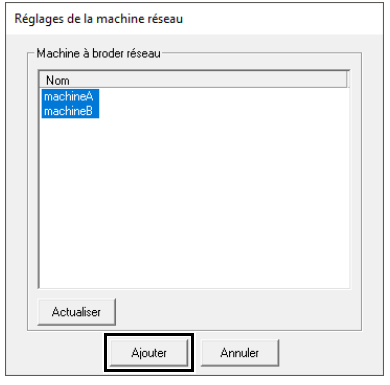

### $\Box$

Si la machine à broder voulue n'apparaît pas dans la liste, cliquez sur **[Actualiser]**.

### 6 Cliquez sur **[OK]** pour enregistrer la machine.

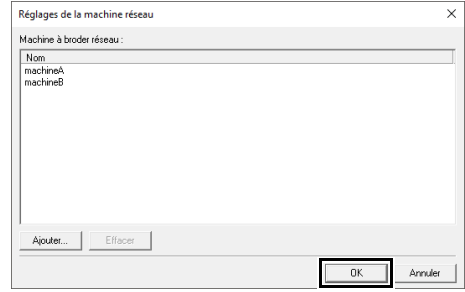

## **Transfert de données de broderie vers une machine depuis l'application**

1 Sélectionnez la machine dans le sélecteur **[Env. vs]**.

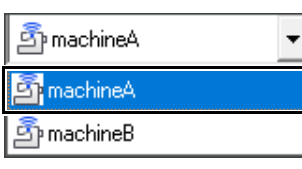

- 2 Dans le volet de navigation, sélectionnez le dossier qui contient les données de broderie à transférer.
- **3** Sélectionnez un fichier de broderie dans le volet de contenu, puis cliquez sur  $\rightarrow$  pour ajouter le fichier à la liste d'écriture.

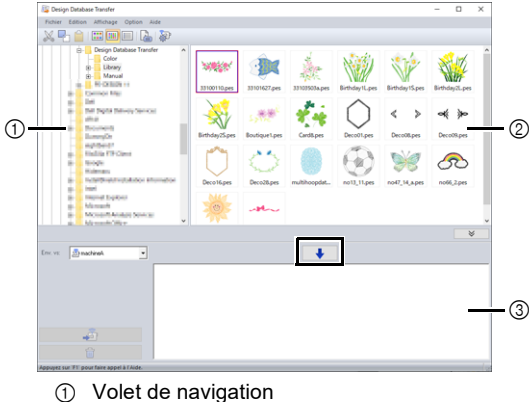

- 2 Volet de contenu
- 3 Liste d'écriture
- $\square$
- Les formats de fichier suivants peuvent être transférés vers la machine. .pes, .phc, .phx, .dst, .pen Parmi les fichiers décrits ci-dessus, seuls les formats de fichier pouvant être utilisés par la machine qui reçoit le transfert peuvent être importés. Pour les formats de fichier utilisables, reportez-vous au manuel d'instructions fourni avec la machine.
- Les formats de fichier suivants sont affichés dans la vue du contenu, mais ne peuvent pas être transférés vers la machine. .exp, .pcs, .hus, .vip, .shv, .jef, .sew, .csd, .xxx
- Il est impossible de lire un fichier compressé au format zip dans cette application.
- Vérifiez si la taille du motif à transférer entre dans la zone de broderie de la machine. Vérifiez

la taille du motif en cliquant sur  $\left[\frac{1}{2}\right]$  après avoir sélectionné le motif de broderie, ou en cliquant

- $\mathsf{sur} \equiv \mathsf{sur}$  la barre d'outils.
- Vous pouvez transférer jusqu'à 50 fichiers en une seule fois.

4 Une fois que tous les fichiers de broderie à transférer ont été ajoutés à la liste d'écriture, cliquez sur . की .

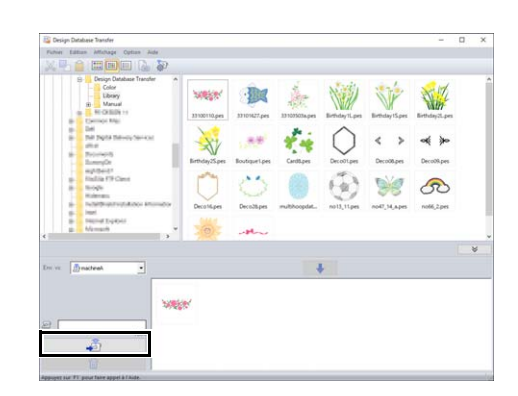

- $\rightarrow$  Les motifs dans la liste d'écriture sont transférés vers la machine.
- $\rightarrow$  Une fois l'opération de transfert terminée. le message « Sortie de données terminée. » s'affiche.

## $\mathbf{a}$

Pour connaître la méthode de rappel de motifs sur la machine par le biais du réseau sans fil, reportezvous au manuel d'instructions fourni avec votre machine. Les écrans varient selon le modèle de la machine.

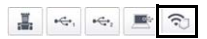

## **Organisation des motifs de broderie**

### **Création de nouveaux dossiers**

- 1 Dans le volet de navigation, situé à gauche, sélectionnez le dossier.
- 2 Cliquez sur **[Fichier]**, puis sur **[Création d'un nouveau dossier]**.

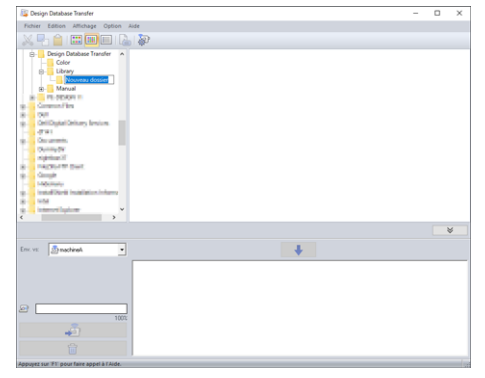

**3** Saisissez le nom du nouveau dossier, puis appuyez sur la touche **<Entrée>**.

### **Déplacement/copie de fichiers vers un autre dossier**

- 1 Dans le volet de navigation, cliquez sur le dossier qui contient le motif de broderie.
- 2 Dans le volet de navigation, localisez le dossier vers lequel vous souhaitez déplacer le motif de broderie.
- **3** Faites glisser le motif de broderie du volet de contenu vers le dossier que vous venez de localiser dans le volet de navigation.

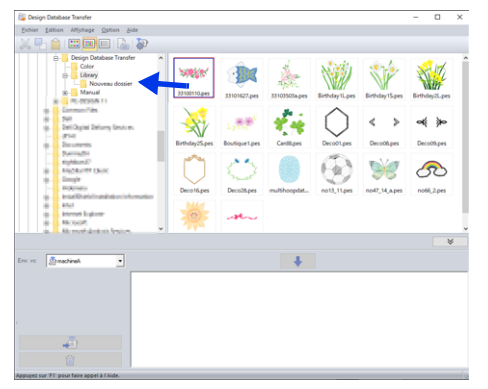

- $\rightarrow$  Si les deux dossiers se trouvent sur le même lecteur, le motif de broderie sélectionné est **déplacé** vers l'autre dossier.
- $\rightarrow$  Si les deux dossiers se trouvent sur des lecteurs différents, le motif de broderie sélectionné est **copié** dans l'autre dossier.

### $\Box$

- Pour copier le fichier d'un dossier vers un autre sur le même lecteur, maintenez la touche **<Ctrl>** enfoncée tout en faisant glisser le motif de broderie.
- Pour déplacer le fichier d'un dossier vers un autre sur des lecteurs différents, maintenez la touche **<Maj>** enfoncée tout en faisant glisser le motif de broderie.
- Le fichier peut également être supprimé du dossier actuel (ou copié) en sélectionnant la commande de menu **[Edition]** - **[Couper]** (ou **[Edition]** - **[Copier]**). Ensuite, le fichier peut être ajouté au nouveau dossier en le sélectionnant dans le volet de navigation, puis en sélectionnant la commande de menu **[Edition]** - **[Coller]**.

## **Modification des noms de fichier**

## $\mathbf a$

Les noms des motifs de broderie ne peuvent être modifiés que si les informations de broderie sont affichées (commande de menu **[Affichage]** – **[Détails]**).

- cc *« Modification de l'affichage des fichiers » à la page 5*
- 1 Dans le volet de navigation, sélectionnez le dossier contenant le motif de broderie.
- 2 Sélectionnez le motif de broderie. Cliquez à nouveau.

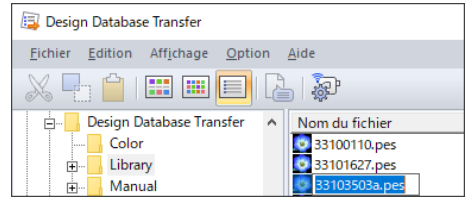

3 Saisissez le nouveau nom du motif de broderie, puis appuyez sur la touche **<Entrée>**.

### $\Box$

Lors de l'attribution d'un nouveau nom au fichier, l'extension du fichier ne peut être modifiée.

### **Suppression de fichiers**

- 1 Dans le volet de navigation, sélectionnez le dossier contenant le motif de broderie à supprimer.
- 2 Dans le volet de contenu, sélectionnez le nom du motif de broderie.
- 3 Appuyez sur la touche **<Suppr>**.
	- $\rightarrow$  Le fichier est envoyé dans la Corbeille.

## **Modification de l'affichage des fichiers**

Les motifs de broderie peuvent être affichés dans le volet de contenu en petites ou grandes miniatures ou sous la forme de liste selon leurs informations de broderie.

### ■ **Grandes miniatures**

.<br>1999 - Bella

Cliquez sur **[iii]** ou sur **[Affichage]**, puis sur **[Grandes miniatures]**.

## ■ **Petites miniatures**

Cliquez sur **[iii]** ou sur **[Affichage]**, puis sur **[Petites miniatures]**.

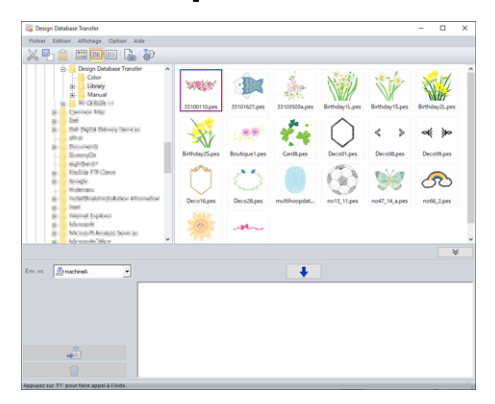

### ■ **Informations de broderie**

Cliquez sur **c** ou sur **[Affichage]**, puis sur **[Détails]**.

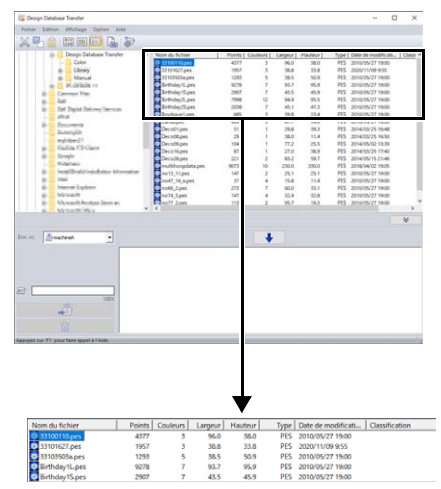

## **Recherche d'un motif de broderie**

- 1 Dans le volet de navigation, sélectionnez le dossier.
- 2 Cliquez sur **[Fichier]**, puis sur **[Recherche]**.
- 3 Spécifiez les conditions de recherche. Cochez la case des conditions de recherche à spécifier.

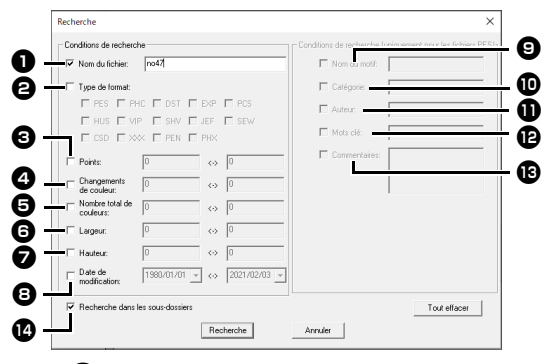

#### $\bullet$  Nom du fichier

Cochez pour rechercher des fichiers portant un nom spécifique. Entrez le nom du fichier dans la zone de texte.

 $\square$ 

### Des caractères génériques (« ? » pour représenter un seul caractère et «  $*$  » pour en

représenter plusieurs) peuvent également être utilisés.

### $\Theta$  Type de format

Cochez la case correspondant au format de fichier recherché.

### **e** Points

Dans les zones de texte, saisissez les valeurs minimale et maximale du nombre de points.

### **<sup>4</sup>** Changements de couleur

Dans les zones de texte, saisissez les valeurs minimale et maximale du nombre de changements de couleur.

**e** Nombre total de couleurs

Dans les zones de texte, saisissez les valeurs minimale et maximale du nombre total de couleurs de fils.

### **G** Largeur

Dans les zones de texte, saisissez les valeurs minimale et maximale de largeur.

#### <sup>g</sup> **Hauteur**

Dans les zones de texte, saisissez les valeurs minimale et maximale de hauteur.

### $\Theta$  Date de modification

Dans les zones de texte, saisissez la date de début et de fin de modification.

Lorsque vous recherchez des fichiers .pes, vous pouvez également spécifier les conditions suivantes.

#### **i** Nom du motif

Saisissez le nom du motif dans la zone de texte.

#### **10** Catégorie

Dans la zone de texte, saisissez des caractères spécifiques ou la catégorie de broderie.

#### **M** Auteur

Dans la zone de texte, saisissez le nom de l'auteur à rechercher.

#### **l Mots clé**

Dans la zone de texte, saisissez les mots clés à rechercher.

#### **EB** Commentaire

Dans la zone de texte, saisissez le commentaire à rechercher.

### $\Box$

- Pour effectuer la recherche également dans les sous-dossiers (dossiers contenus dans le dossier sélectionné), cochez la case **[Recherche dans les sous-dossiers]**  $\Phi$ .
- Tous les caractères entrés dans la zone située à côté de **[Nom du fichier]** seront considérés comme un ensemble unique de caractères. Toutefois, vous pouvez rechercher des fichiers en fonction de plusieurs mots dans les zones en dessous de **[Conditions de recherche (uniquement pour les fichiers PES)]** en

### 4 Cliquez sur **[Recherche]**.

séparant les mots par un espace.

 $\rightarrow$  Une liste des fichiers répondant aux conditions de recherche spécifiées s'affiche.

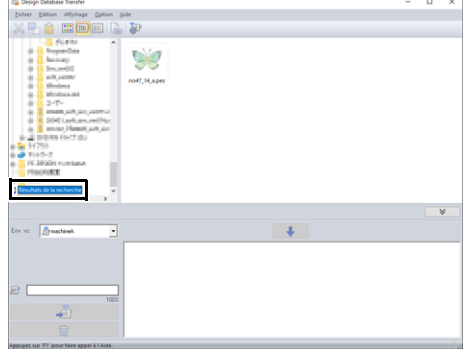

# **Vérification de motifs de broderie**

## **Vérification des informations de fichier**

Les informations de broderie, telles que le nom de fichier, la taille, le nombre de points, la durée de broderie, le nombre de couleurs et la date de modification, peuvent être consultées dans la boîte de dialogue Propriétés.

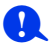

- La durée de broderie affichée est une estimation. La durée de broderie réelle dépend du modèle de machine utilisé et des réglages spécifiés. La durée de broderie ne s'affiche pas avec les fichiers .pen.
- 1 Dans le volet de contenu, sélectionnez le motif de broderie dont vous souhaitez consulter les informations.
- 2 Cliquez sur **<b>b** ou sur le menu **[Affichage]**, puis sur **[Propriété]**.
	- Quand vous ouvrez des fichiers PES (version 4.0 ou ultérieure), la boîte de dialogue **[Propriété]** suivante s'affiche.

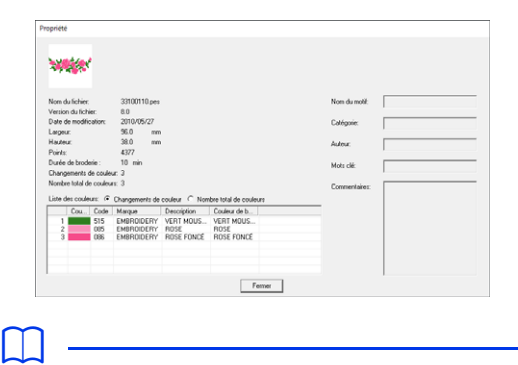

- Les informations indiquées dans la liste des couleurs peuvent être changées.
	- **Changements de couleur** Les informations de couleur de fil pour chaque changement de couleur s'affichent. Vous pouvez ainsi vérifier le nombre total de changements de couleurs de fils.
	- **Nombre total de couleurs** Les informations de couleur de fil pour les fils nécessaires s'affichent. Vous pouvez ainsi vérifier le nombre total de couleurs de fils.
- Les couleurs correspondant aux 61 couleurs de base de Brother sont énumérées sous **[Couleur de base]**.

 $\Box$ 

• Quand vous ouvrez des fichiers autres que PES ou des fichiers PES (version 3.0 ou antérieure), la boîte de dialogue **[Propriété]** suivante s'affiche.

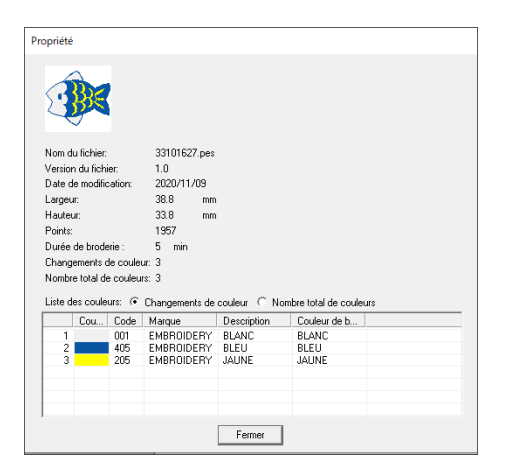

• Suivant les réglages des données de broderie, une boîte de dialogue **[Propriété]** similaire à celle illustrée ci-dessous apparaît.

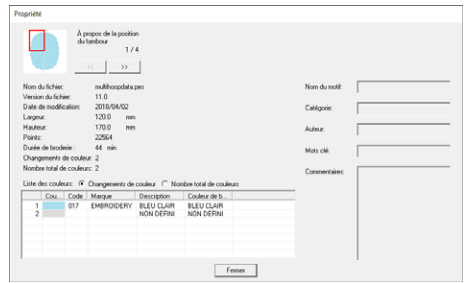

- La zone rouge dans la boîte de dialogue indique la position de la partie du motif affichée.
- Pour afficher les informations d'autres positions

du tambour, cliquez sur  $\vert \langle \cdot \rangle$  ou  $\vert \rangle$ 

## **Production d'un catalogue de motifs de broderie**

Vous pouvez exporter des images et des informations de broderie concernant tous les motifs de broderie dans de nombreux formats. Sélectionnez un mode parmi les modes suivants en fonction de vos préférences.

### **Impression**

Les images de tous les motifs de broderie du dossier sélectionné peuvent être imprimées sous la forme d'un catalogue ou d'un manuel d'instructions.

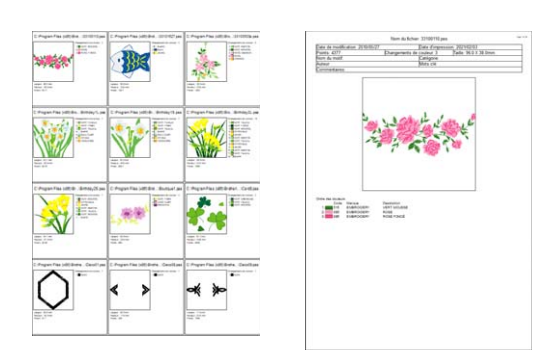

- 1 Dans le volet de navigation, sélectionnez le dossier contenant les motifs de broderie.
- 2 Cliquez sur **[Fichier]**, puis sur **[Configurer imprimante]**.
- **3** Sous [Papier] **1** et [Orientation] **2**, sélectionnez les réglages appropriés.

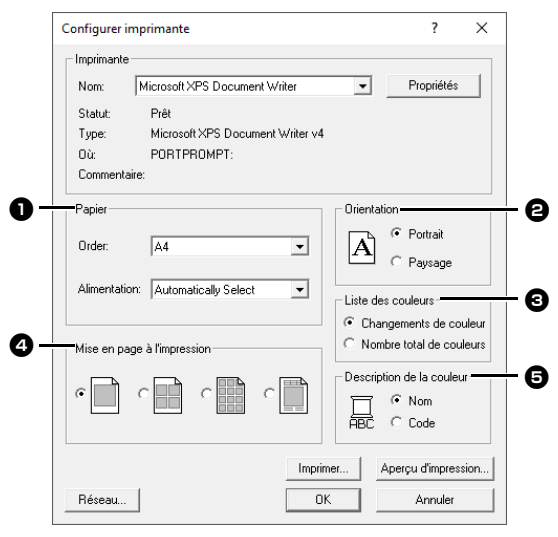

4 Sélectionnez **[Liste des couleurs] O**. **Changements de couleur** Les informations de couleur de fil pour chaque changement de couleur s'affichent.

### **Nombre total de couleurs**

Les informations de couleur de fil pour les fils nécessaires s'affichent. Vous pouvez ainsi vérifier le nombre total de couleurs de fils.

- $\blacktriangleright$  *« Vérification des informations de fichier » à la page 7*
- 5 Sélectionnez **[Mise en page à l'impression]** Ø.
- **6** Sous **[Description de la couleur] e**, déterminez si la couleur des fils apparaît sous la forme du nom de la couleur ou sous la forme de la marque et du numéro du fil.
- 7 Cliquez sur **[Imprimer]**.

### $\Box$

- Si un ou plusieurs motifs de broderie étaient sélectionnés dans le volet de contenu, seuls ceux sélectionnés sont imprimés.
- Si le nom de la marque, le numéro du fil ou les propriétés du fichier sont trop longs, l'intégralité du texte peut ne pas être imprimée.
- Si vous cliquez sur **[Fichier]**, puis sur **[Imprimer]**, les motifs de broderie sont alors imprimés selon les réglages déjà sélectionnés dans la boîte de dialogue **[Configurer imprimante]**.

## **Exportation sous forme de fichiers d'image et HTML**

Au lieu de l'imprimer, le catalogue des motifs de broderie peut être exporté dans des fichiers d'image et HTML.

- 1 Dans le volet de navigation, sélectionnez le dossier contenant les motifs de broderie.
- 2 Cliquez sur **[Fichier]**, puis sur **[Créer un fichier image et HTML]**.
- **3** Sélectionnez le lecteur et le dossier, puis entrez le nom du fichier HTML.

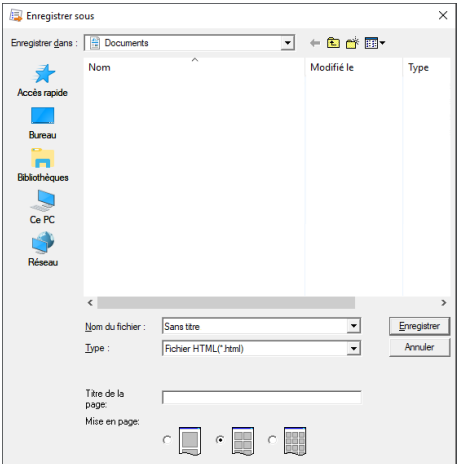

- 4 Pour ajouter un titre en haut du fichier et dans la barre de titre, entrez le titre dans la zone **[Titre de la page]**.
- 5 Sous **[Mise en page]**, sélectionnez la façon dont les motifs apparaissent sur la page.
- 6 Cliquez sur **[Enregistrer]**.

 $\square$ 

Un dossier avec le nom du fichier HTML est ajouté dans le dossier où le fichier HTML est enregistré, et les fichiers d'image sont enregistrés à l'intérieur de ce dossier ajouté.

## **Exportation dans un fichier CSV**

Il est possible d'exporter un fichier .csv contenant des informations de broderie, telles que le nom de fichier, les dimensions, le nombre de points et de couleurs, le chemin d'accès du fichier, les propriétés du fichier (fichiers .pes uniquement) et le nom des couleurs de fil ainsi que la quantité de fil, pour les motifs de broderie sélectionnés.

- 1 Dans le volet de navigation, sélectionnez le dossier contenant les motifs de broderie.
- 2 Cliquez sur **[Fichier]**, puis sur **[Création CSV]**.
- **3** Sélectionnez le lecteur et le dossier, puis entrez le nom du fichier .csv.
- 4 Cliquez sur **[Enregistrer]**.